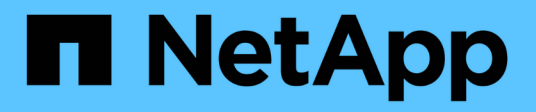

## **Configuration information in SnapDrive for UNIX for guest operating system**

Snapdrive for Unix

NetApp February 12, 2024

This PDF was generated from https://docs.netapp.com/us-en/snapdriveunix/solaris/task\_configuring\_virtual\_storage\_console\_in\_snapdrive\_for\_unix.html on February 12, 2024. Always check docs.netapp.com for the latest.

# **Table of Contents**

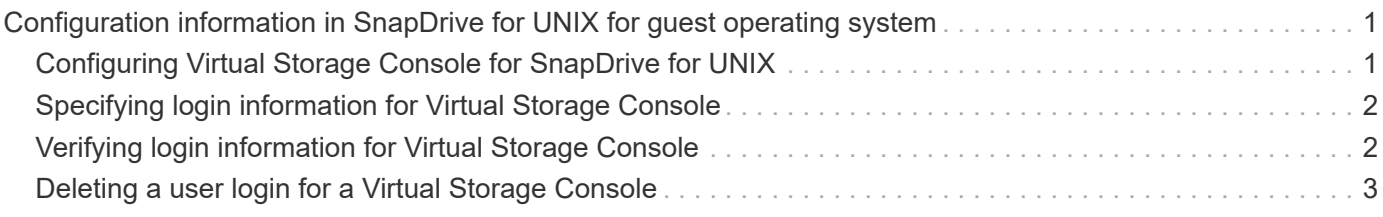

# <span id="page-2-0"></span>**Configuration information in SnapDrive for UNIX for guest operating system**

You must configure the storage systems and Virtual Storage Console in the guest operating system for provisioning RDM LUNs.

The login information is required to communicate with the Virtual Storage Console for provisioning RDM LUN. Once the configuration is complete, SnapDrive for UNIX allows you to create RDM LUNs in the guest operating system.

## <span id="page-2-1"></span>**Configuring Virtual Storage Console for SnapDrive for UNIX**

You must configure Virtual Storage Console to access the storage system, and use the login names and passwords assigned to the storage system.

Ensure that Virtual Storage Console is installed in the windows system where VMware vCenter resides.

### **Steps**

- 1. In the **vCenter Home** view, under **Solutions and Applications** click **NetApp** in the **NetApp Virtual Console** screen.
- 2. Click the **Backup and Recovery**, and then click the **Setup** to view the storage system entries.
- 3. If there are no storage system entries, then click **Add** to add the required storage system in the Virtual Storage Console.

The **Add Storage System** dialog box appears.

4. In the **Add Storage System** window, enter the IP address, user name and password of the storage system. Then click **OK**.

The storage system is now ready to communicate with the Virtual Storage Console.

### **Related information**

[Verifying login information for Virtual Storage Console](#page-3-1)

[Deleting a user login for a Virtual Storage Console](#page-4-0)

[VMware VMotion support in SnapDrive for UNIX](https://docs.netapp.com/us-en/snapdrive-unix/solaris/concept_storage_provisioning_for_rdm_luns.html)

[Configuration options and their default values](https://docs.netapp.com/us-en/snapdrive-unix/solaris/concept_configuration_options_and_their_default_values.html)

[Considerations for provisioning RDM LUNs](https://docs.netapp.com/us-en/snapdrive-unix/solaris/task_considerations_for_provisioning_rdm_luns.html)

[Limitations of RDM LUNs managed by SnapDrive](https://docs.netapp.com/us-en/snapdrive-unix/solaris/concept_limitations_of_rdm_luns_managed_by_snapdrive.html)

[Guest OS preparation for installing SnapDrive for UNIX](https://docs.netapp.com/us-en/snapdrive-unix/solaris/concept_guest_os_preparation_for_installing_sdu.html)

### <span id="page-3-0"></span>**Specifying login information for Virtual Storage Console**

The Virtual Storage Console must be configured in SnapDrive for UNIX for provisioning RDM LUNs in the guest operating system. However, there is a user name and password that allows SnapDrive for UNIX to access the Virtual Storage Console. The Virtual Storage Console does not authenticate these login credentials.

Ensure that Virtual Storage Console is configured with the vCenter.

#### **Steps**

1. Enter the following command:

**snapdrive config set -viadmin <user> <viadmin\_name>**

*user* is the user name of the virtual interface system.

*viadmin\_name* is the name or the IP address of the virtual interface system.

2. At the prompt, enter the password, if there is one.

If you have not set any password, press

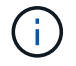

#### **Enter**

(the null value) when prompted for a password.

This example sets up an user called sdadmin for a virtual interface:

```
guest# snapdrive config set -viadmin sdadmin ruffleskin
Password for sdadmin:
Retype Password:
```
SnapDrive for UNIX is now ready to provision RDM LUNs in the guest operating system.

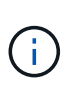

If you wish to configure a new virtual interface, the existing virtual interface details are overwritten, as SnapDrive for UNIX allows you to have only one virtual interface configured to a guest operating system.

### <span id="page-3-1"></span>**Verifying login information for Virtual Storage Console**

You can verify if the virtual interface is configured in SnapDrive for UNIX using the snapdrive config list command.

#### **Steps**

1. Enter the following command: snapdrive config list

This command displays the user name or virtual interface specified in SnapDrive for UNIX. This does not

display the passwords for the virtual interface system.

The following example displays the user that is corresponding with a virtual interface named as ruffleskin.

```
# snapdrive config list
user name appliance name appliance type
      ------------------------------------------------
root rumplestiltskins StorageSystem
sdadmin ruffleskin VirtualInterface
```
### <span id="page-4-0"></span>**Deleting a user login for a Virtual Storage Console**

You can delete a user login of a virtual interface, by executing the snapdrive config delete command.

Ensure that you have configured the Virtual Storage Console in the vCenter.

#### **Steps**

1. Enter the following command:

#### **snapdrive config delete** *appliance\_name*

*appliance\_name* is the name or the IP address of the virtual interface system.

SnapDrive for UNIX removes the user name or password login information for the virtual interface you specify.

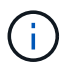

To enable SnapDrive for UNIX to access the virtual interface, you must specify a new user login.

#### **Copyright information**

Copyright © 2024 NetApp, Inc. All Rights Reserved. Printed in the U.S. No part of this document covered by copyright may be reproduced in any form or by any means—graphic, electronic, or mechanical, including photocopying, recording, taping, or storage in an electronic retrieval system—without prior written permission of the copyright owner.

Software derived from copyrighted NetApp material is subject to the following license and disclaimer:

THIS SOFTWARE IS PROVIDED BY NETAPP "AS IS" AND WITHOUT ANY EXPRESS OR IMPLIED WARRANTIES, INCLUDING, BUT NOT LIMITED TO, THE IMPLIED WARRANTIES OF MERCHANTABILITY AND FITNESS FOR A PARTICULAR PURPOSE, WHICH ARE HEREBY DISCLAIMED. IN NO EVENT SHALL NETAPP BE LIABLE FOR ANY DIRECT, INDIRECT, INCIDENTAL, SPECIAL, EXEMPLARY, OR CONSEQUENTIAL DAMAGES (INCLUDING, BUT NOT LIMITED TO, PROCUREMENT OF SUBSTITUTE GOODS OR SERVICES; LOSS OF USE, DATA, OR PROFITS; OR BUSINESS INTERRUPTION) HOWEVER CAUSED AND ON ANY THEORY OF LIABILITY, WHETHER IN CONTRACT, STRICT LIABILITY, OR TORT (INCLUDING NEGLIGENCE OR OTHERWISE) ARISING IN ANY WAY OUT OF THE USE OF THIS SOFTWARE, EVEN IF ADVISED OF THE POSSIBILITY OF SUCH DAMAGE.

NetApp reserves the right to change any products described herein at any time, and without notice. NetApp assumes no responsibility or liability arising from the use of products described herein, except as expressly agreed to in writing by NetApp. The use or purchase of this product does not convey a license under any patent rights, trademark rights, or any other intellectual property rights of NetApp.

The product described in this manual may be protected by one or more U.S. patents, foreign patents, or pending applications.

LIMITED RIGHTS LEGEND: Use, duplication, or disclosure by the government is subject to restrictions as set forth in subparagraph (b)(3) of the Rights in Technical Data -Noncommercial Items at DFARS 252.227-7013 (FEB 2014) and FAR 52.227-19 (DEC 2007).

Data contained herein pertains to a commercial product and/or commercial service (as defined in FAR 2.101) and is proprietary to NetApp, Inc. All NetApp technical data and computer software provided under this Agreement is commercial in nature and developed solely at private expense. The U.S. Government has a nonexclusive, non-transferrable, nonsublicensable, worldwide, limited irrevocable license to use the Data only in connection with and in support of the U.S. Government contract under which the Data was delivered. Except as provided herein, the Data may not be used, disclosed, reproduced, modified, performed, or displayed without the prior written approval of NetApp, Inc. United States Government license rights for the Department of Defense are limited to those rights identified in DFARS clause 252.227-7015(b) (FEB 2014).

#### **Trademark information**

NETAPP, the NETAPP logo, and the marks listed at<http://www.netapp.com/TM>are trademarks of NetApp, Inc. Other company and product names may be trademarks of their respective owners.